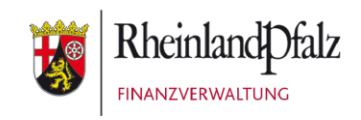

## Klickanleitung - Benutzerhilfe

# **Bescheidabruf in Mein ELSTER**

**Stand:** Juni 2023

#### **INHALTSVERZEICHNIS**

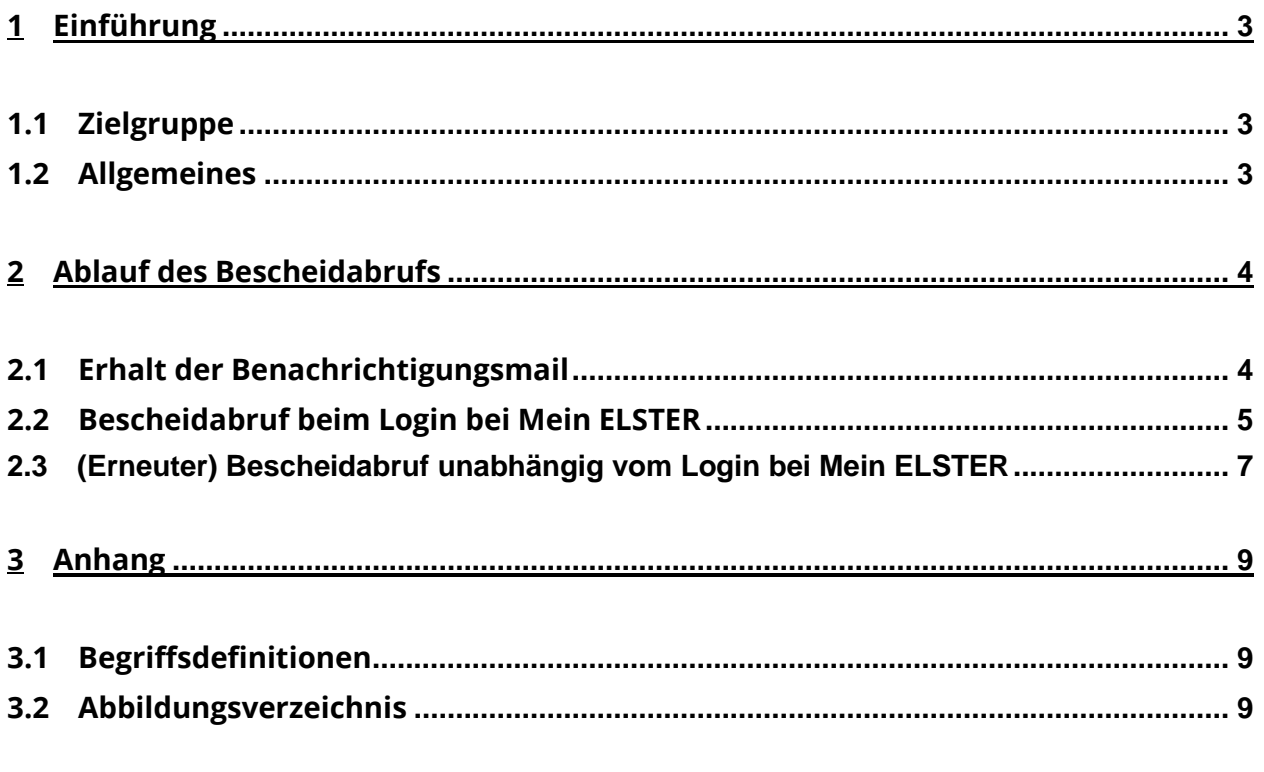

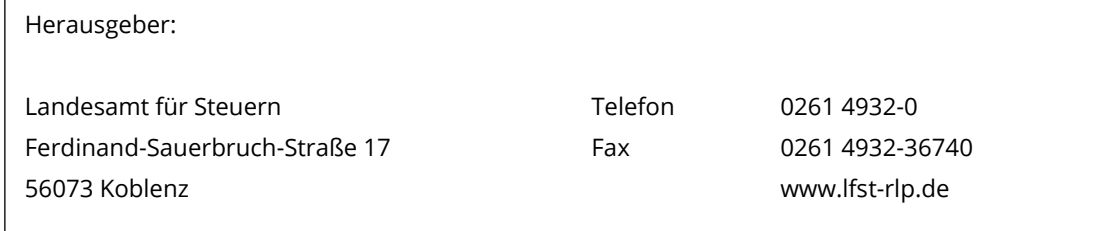

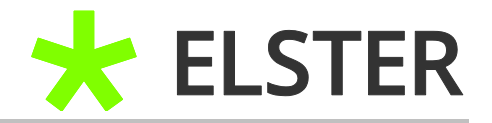

## <span id="page-2-0"></span>**1 Einführung**

#### <span id="page-2-1"></span>**1.1 Zielgruppe**

Diese Klickanleitung ist für Anwenderinnen und Anwender, welche die elektronische Bekanntgabe eines Verwaltungsaktes beantragt haben und diesen abrufen möchten.

## <span id="page-2-2"></span>**1.2 Allgemeines**

Die digitale Bekanntgabe von Bescheiden erfolgt durch die Bereitstellung der Verwaltungsakte zum Datenabruf. Die folgende Klickanleitung soll den Weg des digitalen Bescheidabrufs in ELSTER darstellen.

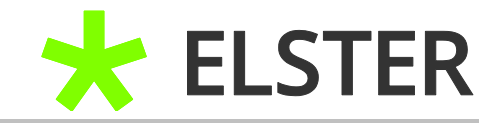

## <span id="page-3-0"></span>**2 Ablauf des Bescheidabrufs**

#### <span id="page-3-1"></span>**2.1 Erhalt der Benachrichtigungsmail**

Sobald der Steuerbescheid zum elektronischen Abruf bereitgestellt wurde, bekommt der Steuerpflichtige eine Benachrichtigung mit dem Betreff *"Zum elektronischen Abruf bereitgestellter Bescheid XX/XXX/XXXXX EStB 2022 vom*  **tt.mm.jjjj**" an die "DIVA-Mail-Adresse". Diese ist nicht zwingenderweise identisch mit der im ELSTER-Benutzerkonto (bei Registrierung) hinterlegten E-Mail-Adresse.

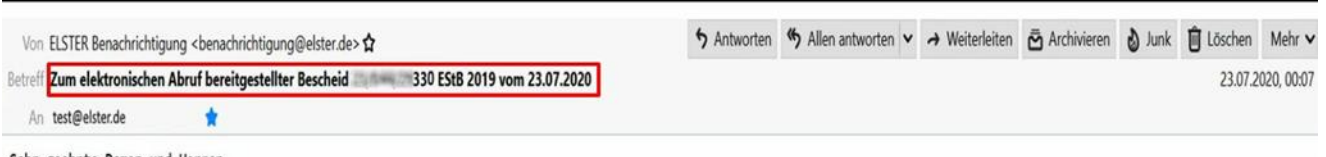

Sehr geehrte Damen und Herren,

Sie haben in die Bekanntgabe des oben bezeichneten Bescheids durch Bereitstellung zum elektronischen Abruf eingewilligt. Dieser Bescheid steht ab sofort zum elektronischen Abruf bereit. Bitte nutzen Sie hierfür das von Ihnen verwendete Steuerprogramm/-portal. Der Bescheid gilt am dritten Tag nach Absendung dieser Benachrichtigung als bekannt gegeben (§ 122a Abs. 4 Satz 1 der Abgabenordnung). Die einmonatige Einspruchsfrist für den zum Abruf bereitgestellten Bescheid beginnt somit grundsätzlich mit Ablauf des dritten Tags nach Absendung dieser Benachrichtigung. Eine zusätzliche Übersendung auf dem Postweg findet nicht statt. Es wird darauf hingewiesen, dass der Bescheid nicht zeitlich unbegrenzt zum elektronischen Abruf bereitgestellt wird.

Dies ist eine maschinell erzeugte E-Mail - bitte antworten Sie nicht an diese E-Mail-Adresse. Bei Fragen wenden Sie sich bitte an das zuständige Finanzamt.

Mit freundlichen Grüßen Ihre Finanzverwaltung

**Abbildung 1** Ansicht der Benachrichtigungsmail

Bitte führen Sie den Link zum Login bei Mein ELSTER aus. Alternativ können Sie auch direkt auf [www.elster.de](http://www.elster.de/) gehen.

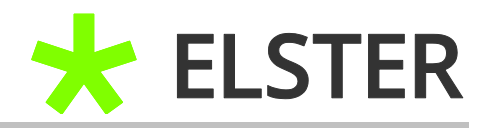

## <span id="page-4-0"></span>**2.2 Bescheidabruf beim Login bei Mein ELSTER**

Unmittelbar nach dem erfolgreichen Einloggen in Mein ELSTER erfolgt der Hinweis auf einen vorliegenden Bescheid / eine Mitteilung.

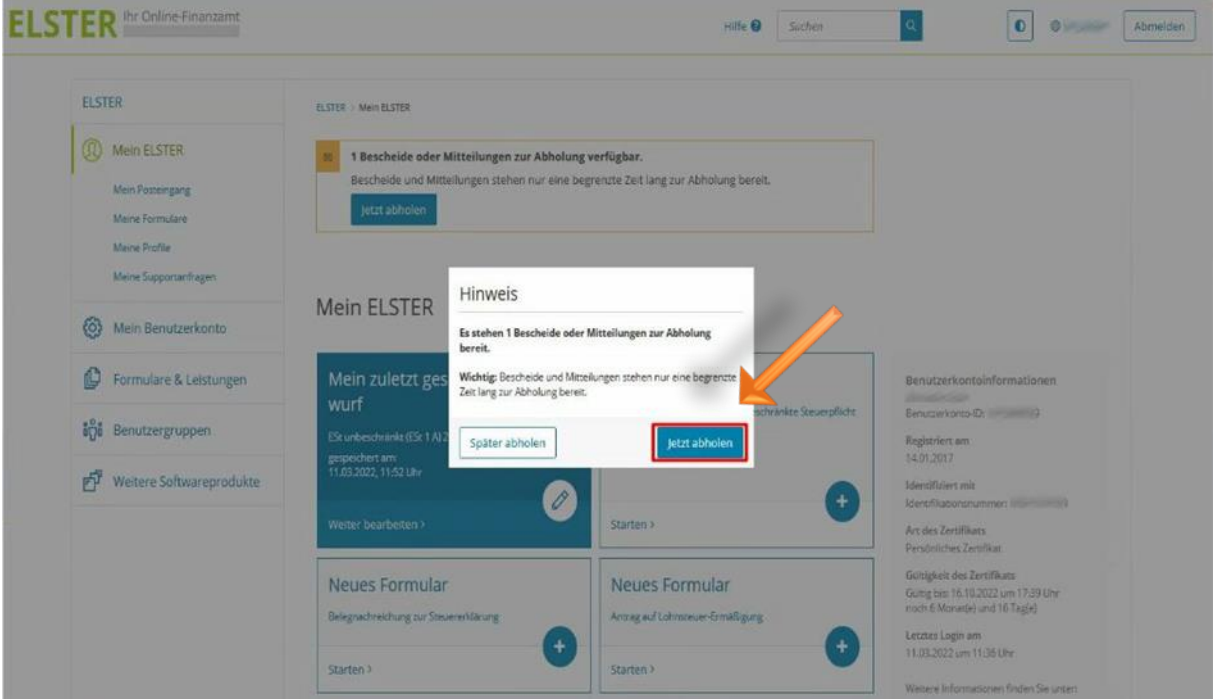

**Abbildung 2** Ansicht nach dem Login in Mein ELSTER

Nach Betätigung des Buttons Jetzt abholen gelangen Anwenderinnen und Anwender automatisch in ihr elektronisches ELSTER-Postfach:

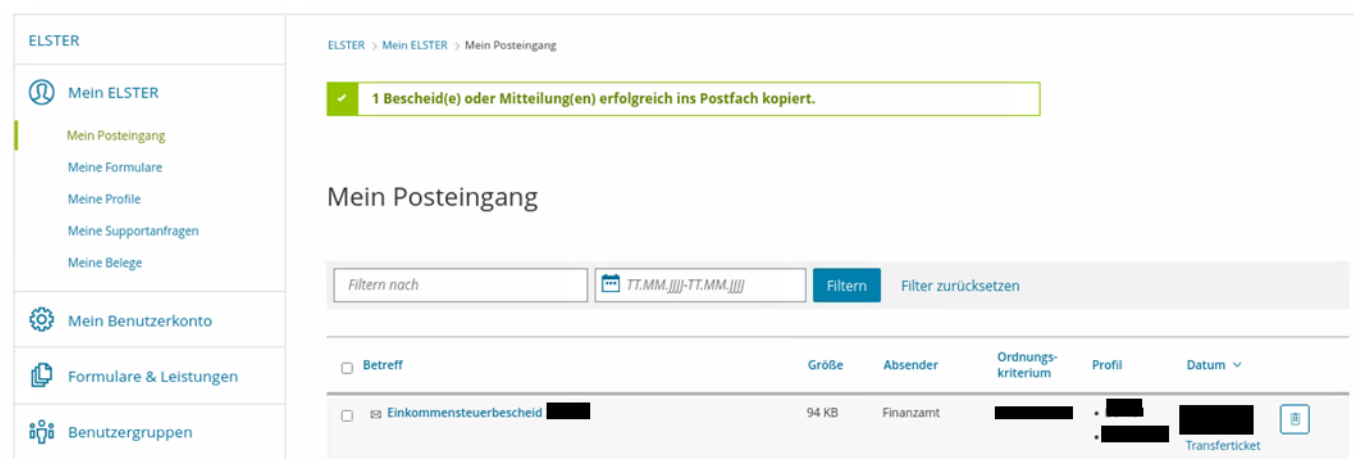

**Abbildung 3** Ansicht in Mein ELSTER – Mein Posteingang

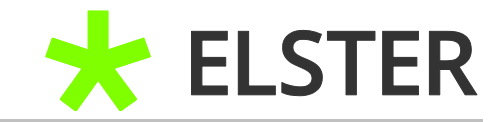

Nach einem Doppelklick wird der Steuerbescheid zum Download angeboten.

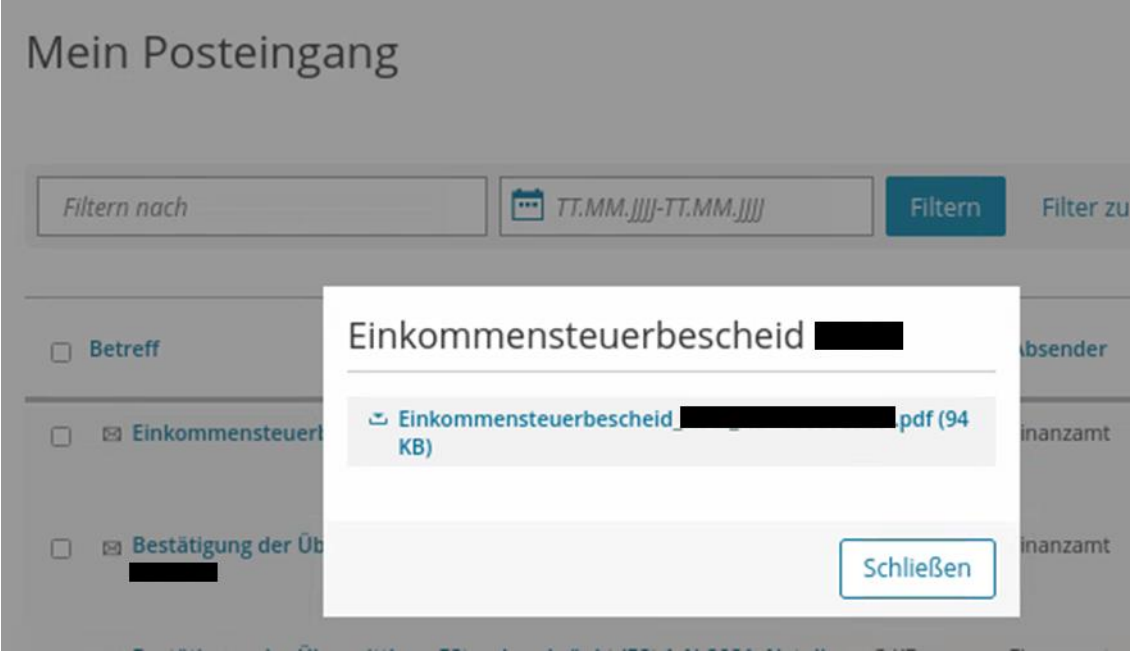

**Abbildung 4** Ansicht in Mein ELSTER – Mein Posteingang

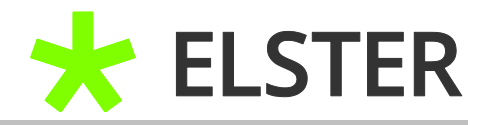

### <span id="page-6-0"></span>**2.3 (Erneuter) Bescheidabruf unabhängig vom Login bei Mein ELSTER**

Falls der Steuerbescheid nicht mehr im Posteingang zu finden ist und erneut abgerufen werden soll, ist das innerhalb von 4 Jahren über den im Posteingang des ELSTER-Benutzerkontos angebotenen Link: Jetzt erneut abholen möglich.

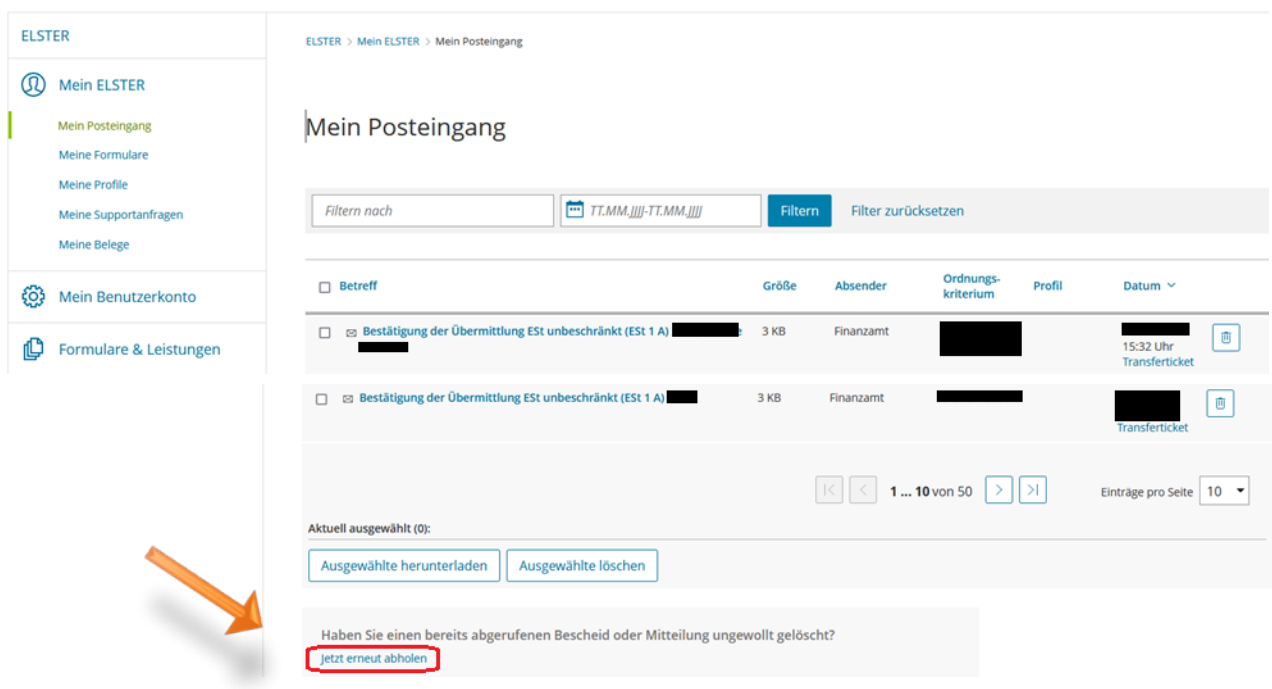

**Abbildung 5** Ansicht in Mein ELSTER – Mein Posteingang

Nach Anklicken des Links werden die zur Abholung bereitstehenden Bescheide/ Mitteilungen angeboten.

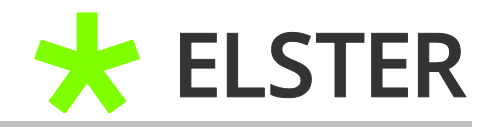

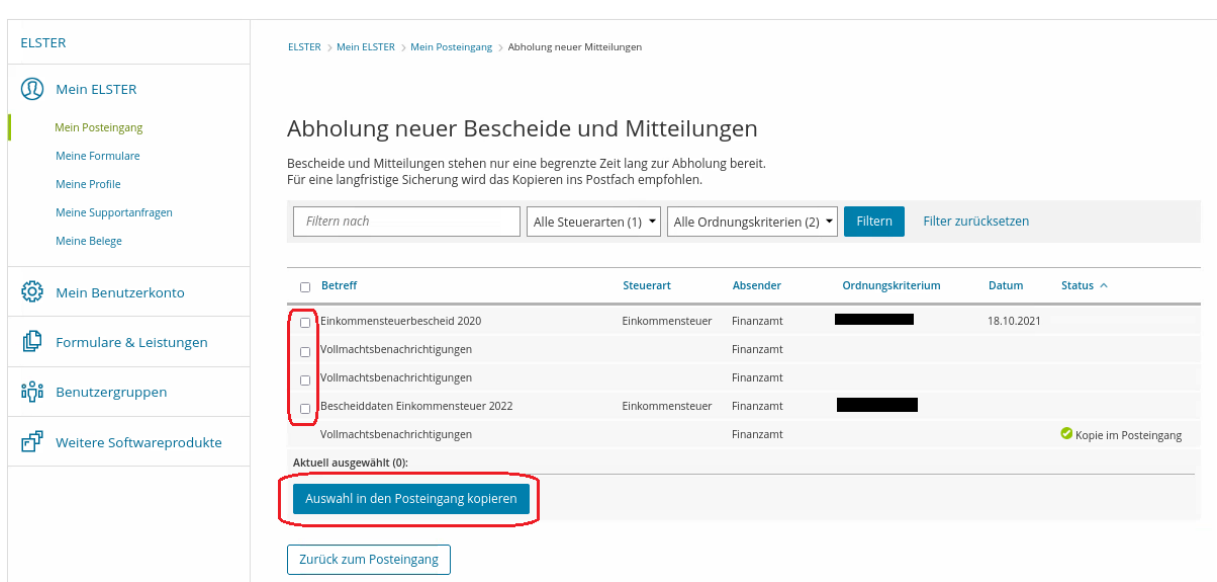

**Abbildung 6** Ansicht in Mein ELSTER – Abholung neuer Bescheide

Hier kann der entsprechende Bescheid ausgewählt und über den Button Auswahl in den Posteingang kopieren ins elektronische ELSTER-Postfach kopiert werden.

Anschließend können Sie sich die entsprechenden Bescheide über Zurück zum Posteingang anzeigen lassen.

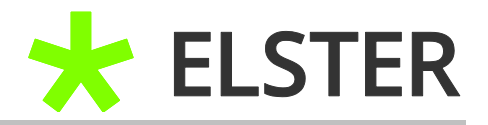

## <span id="page-8-0"></span>**3 Anhang**

## <span id="page-8-1"></span>**3.1 Begriffsdefinitionen**

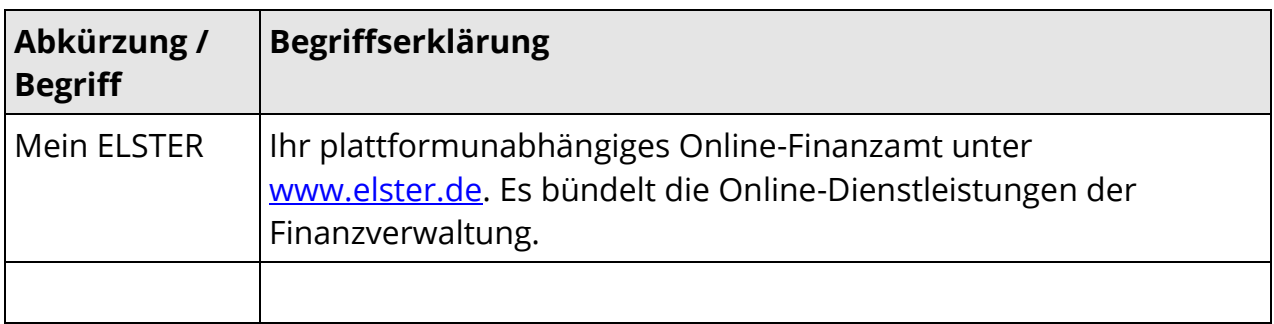

**Begriffsdefinitionen**

## <span id="page-8-2"></span>**3.2 Abbildungsverzeichnis**

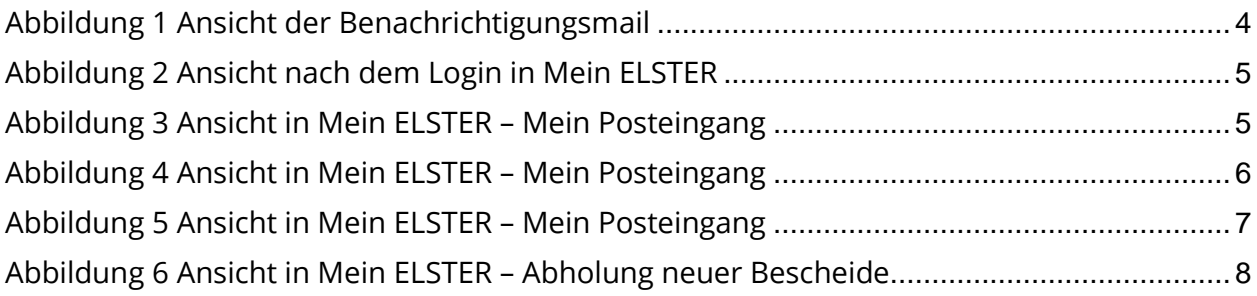